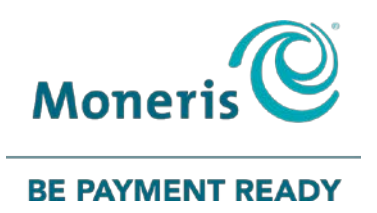

# **PAYD Pro Plus®** In-Store Solution Hardware Installation Guide

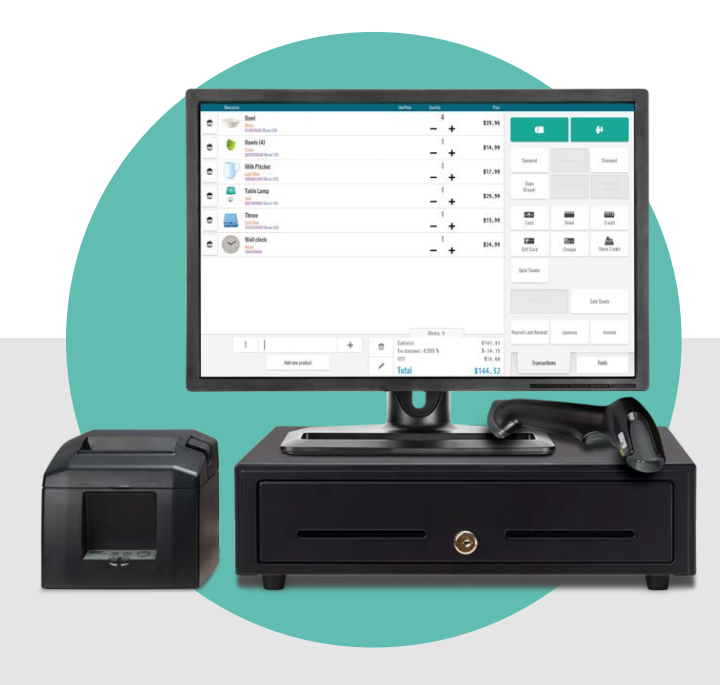

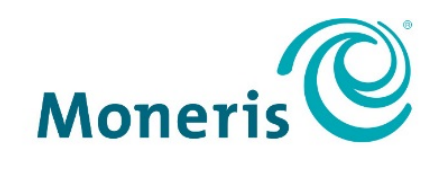

#### **BE PAYMENT READY**

### Need help?

### **Web:** [moneris.com/support-PAYDProPlus-instore](https://www.moneris.com/en/support/downloadable-guides/product-toolkits/ppp-in-store-solution)

### **Toll-free:** 1-866-319-7450

Record your Moneris® merchant ID here:

\_\_\_\_\_\_\_\_\_\_\_\_\_\_\_\_\_\_\_\_\_\_\_\_\_\_\_\_\_\_\_\_\_\_\_\_

### **Contents**

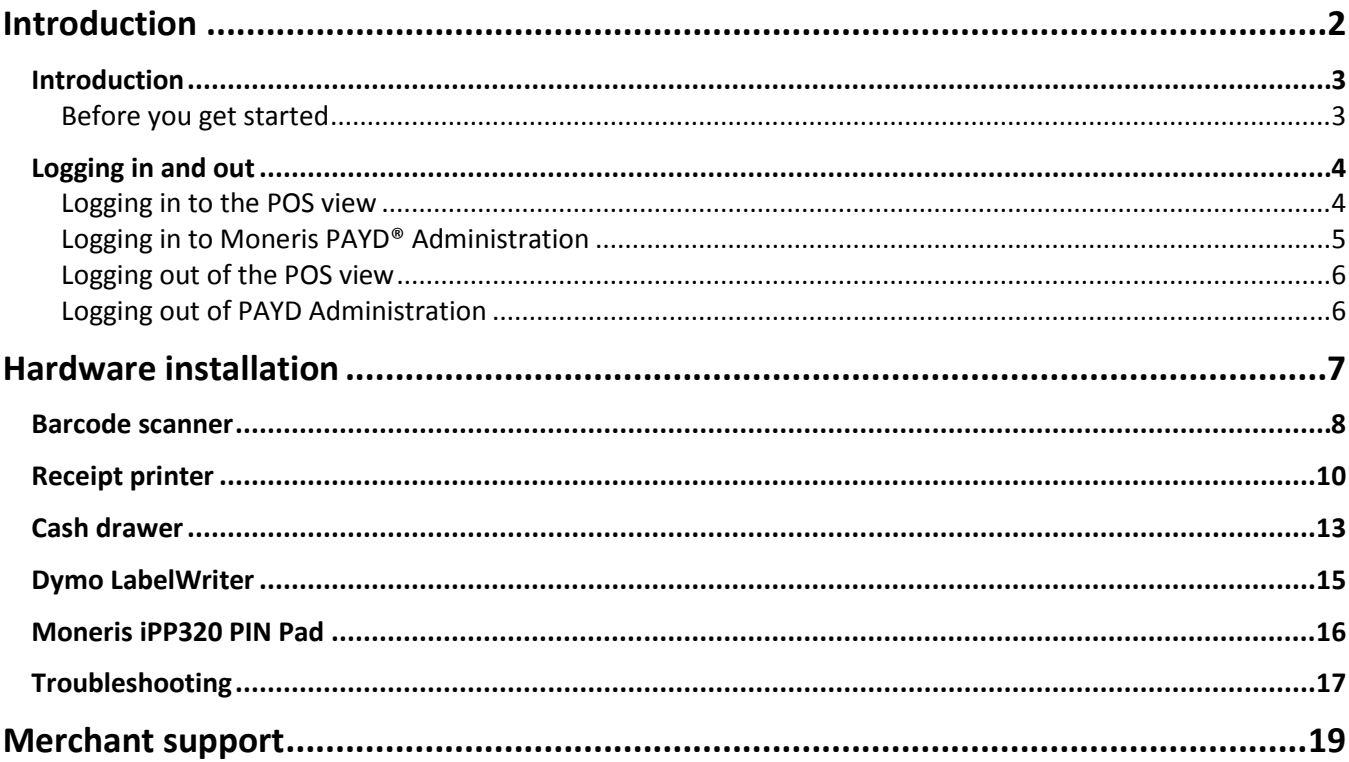

### <span id="page-3-0"></span>**Introduction**

In this section, we explain the purpose of the guide and provide login instructions.

### <span id="page-4-0"></span>**Introduction**

PAYD Pro Plus® takes your business to the next level with a POS Payment Solution, with great features that helps you run your business efficiently and effectively.

This guide provides you with instructions on how to set-up and install your new hardware to work with your PAYD Pro Plus In-Store Solution.

### <span id="page-4-1"></span>Before you get started

Before proceeding with the installation steps in this guide, ensure the following:

- You have downloaded and installed the PAYD Pro Plus POS program on all laptops/computers that you intend to use to process transactions. For download and installation instructions, refer to the *PAYD Pro Plus In-Store Solution: Getting Started Guide* available for free download at **[moneris.com/support-](https://www.moneris.com/en/support/downloadable-guides/product-toolkits/ppp-in-store-solution)[PAYDProPlus-instore](https://www.moneris.com/en/support/downloadable-guides/product-toolkits/ppp-in-store-solution)**.
- You are able to login to the computer as the Administrator or member of the Administrator's group.
- **Perform these tasks while the business is not open to avoid disruption to your business processes.**

### <span id="page-5-0"></span>**Logging in and out**

### <span id="page-5-1"></span>Logging in to the POS view

The POS view is where you will be performing the hardware installation. Follow the steps below to login.

- P, 1. On your Windows® desktop, double-click the PAYD Pro Plus icon (
- 2. At the login screen, enter your PAYD login credentials (**Employee ID**, **Password**, and **Store Code**).

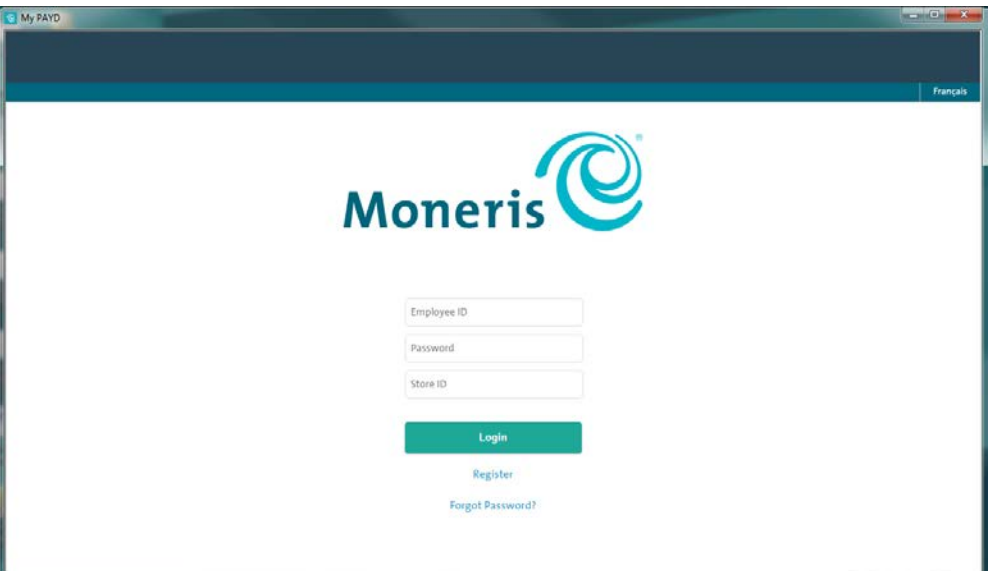

3. Click **Login**.

The POS view appears.

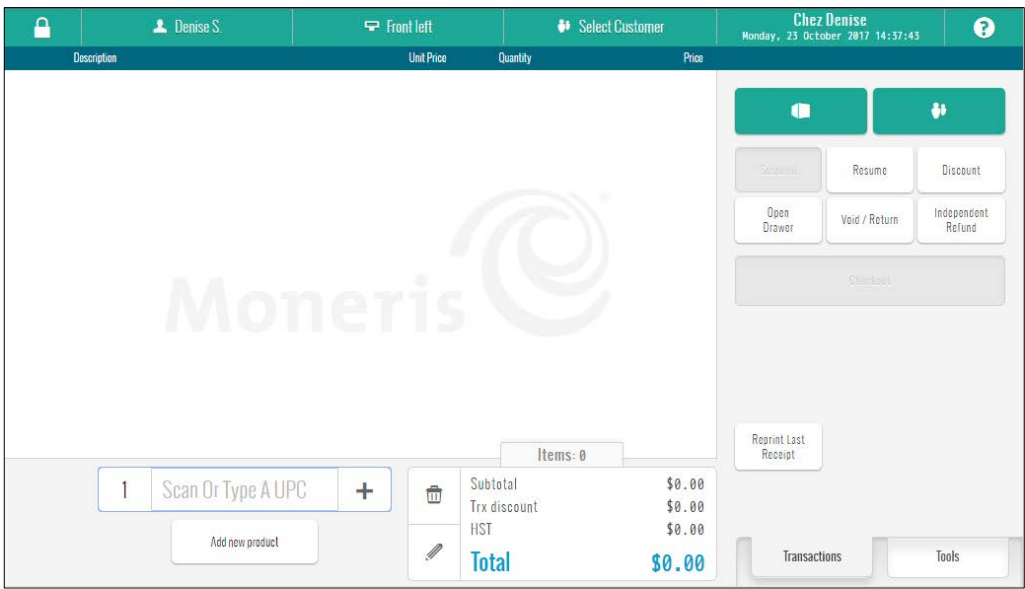

### <span id="page-6-0"></span>Logging in to Moneris PAYD® Administration

You may be required to login to PAYD Administration to perform administrative tasks. Follow the instructions below to login to PAYD Administration.

- 1. On your Windows desktop, launch a web browser.
- 2. In the address bar, enter **[my.getpayd.com](https://my.getpayd.com/ebox/)**.

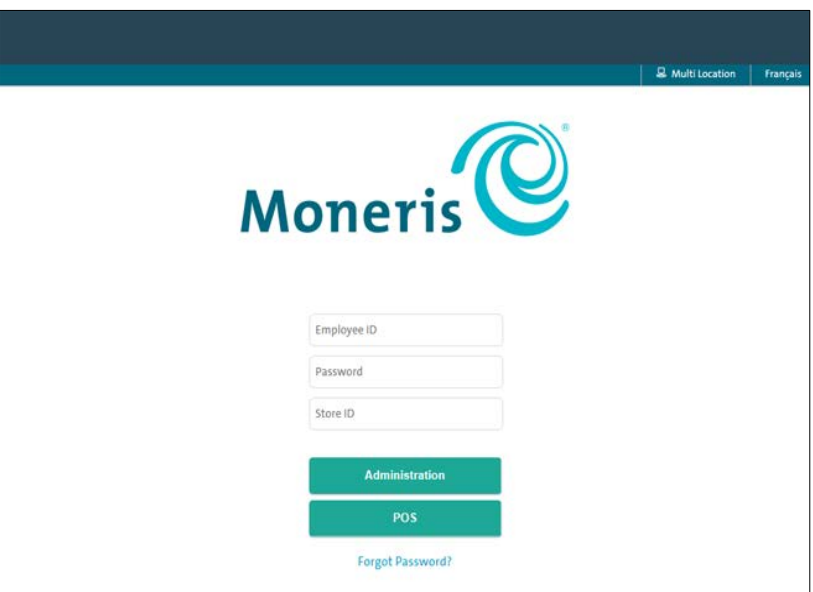

- 3. At the login screen, enter your PAYD login credentials (**Employee ID**, **Password**, and **Store Code**).
- 4. Click **Administration**.

The PAYD Administration main screen appears.

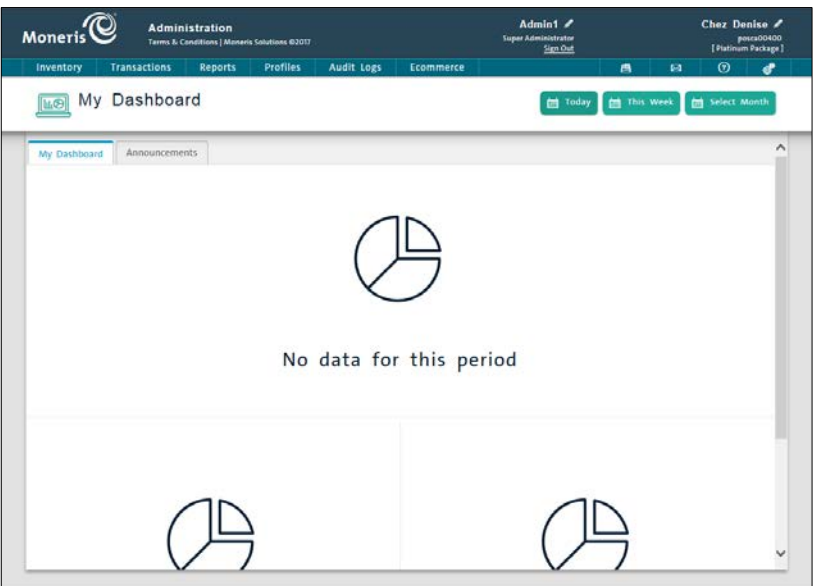

### <span id="page-7-0"></span>Logging out of the POS view

- 1. Click the lock button  $\left(\begin{array}{c} 0 \\ \end{array}\right)$  in the top left corner of the POS view. The "Authentication" popup appears.
- 2. Click **Sign Out**.

The Login screen appears.

### <span id="page-7-1"></span>Logging out of PAYD Administration

In the header at the top of the PAYD Administration screen, click the **Sign out** link. The Login screen appears.

## <span id="page-8-0"></span>**Hardware installation**

In this section, we go over the hardware installation instructions for your POS devices.

### <span id="page-9-0"></span>**Barcode scanner**

Follow these instructions to connect your barcode scanner to your computer/laptop, and to configure it within the PAYD Pro Plus In-Store Solution.

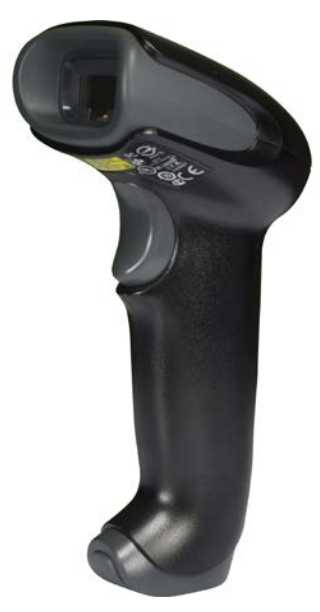

- 1. Log out of PAYD Pro Plus on the computer/laptop to which you want to connect the scanner. See *Logging out of the POS view* on page [6](#page-7-0) for more information.
- 2. Follow the manufacturer's instructions to:
	- a. Connect the cable to the scanner.
	- b. Connect the scanner to the computer/laptop. The scanner beeps when connected, then the computer/laptop detects it and automatically installs the device drivers.
- 3. Scan a barcode to test the scanner:

*Note: This test assigns a barcode to a product. If you are not ready to do that yet, open a text editor program and scan a barcode. If the scanner produces a red beam, beeps, and a string of numbers appears in the text editor, the scanner is working.*

- a. Login to PAYD Administration. See *Logging in to Moneris PAYD Administration* on pag[e 5](#page-6-0) for more information.
- b. From the PAYD Administration main screen, click **Inventory**, then under the **Product** section, click **Product List**.
- c. In the Product Search Results screen, search for a product that contains a barcode on its packaging. Click on the product's name in the Search Results to view the product profile.
- d. In the product profile, click the **IDs** tab.
- e. If multiple IDs are present, click the ID representing the product you are holding.
- f. Click inside the **Supplier UPC** field.
- g. Hold the product's barcode approximately 4 inches from the scanner.
- h. Pull the trigger on the scanner.

The scanner produces a red beam, beeps, and a string of numbers appears inside the **Supplier UPC** field.

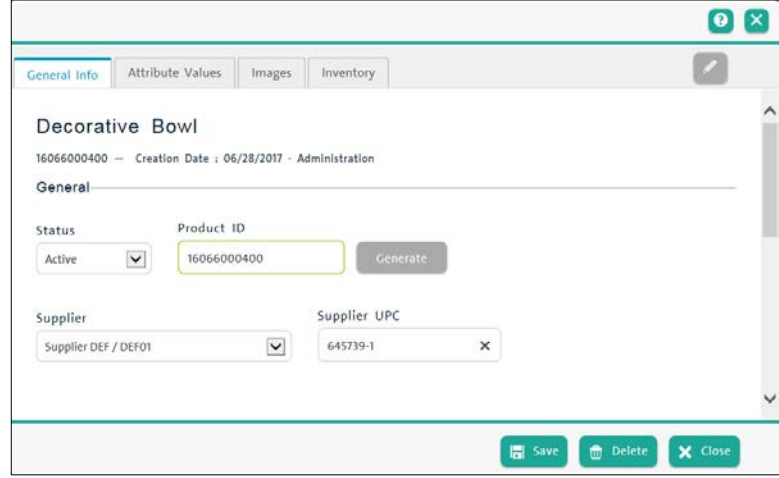

- i. Click the **Save** button.
- j. Repeat steps c i to assign barcodes to other products in your store.
- 4. Repeat steps 1 3 to connect scanners to other POS lanes as needed.

### <span id="page-11-0"></span>**Receipt printer**

Follow these instructions to install the receipt printer drivers and connect the receipt printer to your computer/laptop, and to configure it within the PAYD Pro Plus In-Store Solution.

**Important: Do not plug the receipt printer into the computer/laptop until directed to do so in the instructions on page 11.**

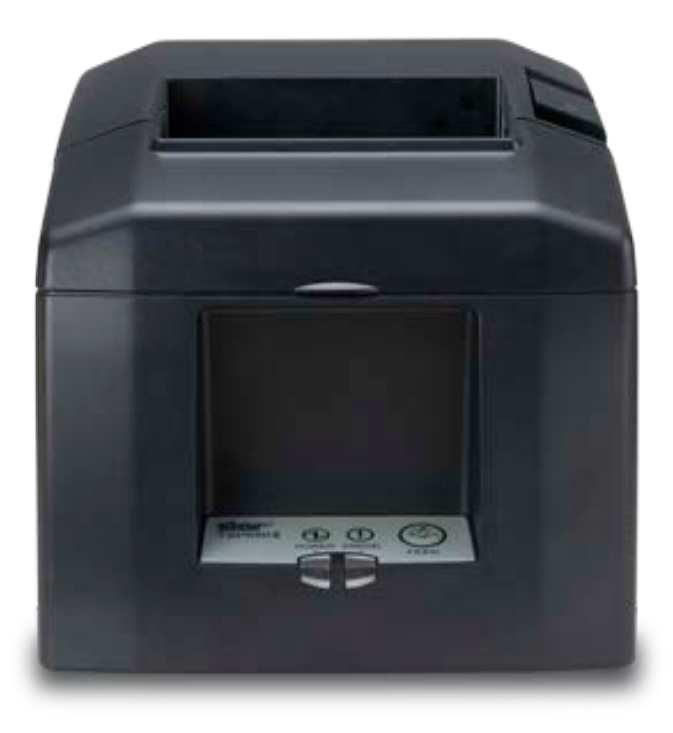

*Note: The receipt printer does not have an ON/OFF (power) switch. The printer power will be turned on for the first time after it is connected to a computer/laptop that is powered on.*

- 1. Log out of PAYD Pro Plus on the computer/laptop to which you want to connect the printer. See *Logging out of the POS view* on page [6](#page-7-0) for more information.
- 2. Follow the printer manufacturer's instructions to:
	- a. Install the device drivers on the computer/laptop to which you want to connect the printer.
	- b. Connect cables to the printer and connect the printer to the computer/laptop.

The printer powers on.

- c. Load the paper roll into the printer.
- 3. Install OPOS drivers in Windows:

*Note: OPOS drivers are a set of separate drivers that provide the printer with additional functionality. PAYD Pro Plus requires the OPOS drivers for proper receipt formatting and drawer commands.*

- a. On your Windows desktop, click **Start** > **Programs** > **StarMicronics**.
- b. On the StarMicronics menu, click **Star TSP100**, then click **Configuration Utility TSP100**.
- c. In the "Select A Printer" popup, click the name of the printer you installed, then click **OK**.
- d. In the "Select An Emulation" popup, click **OK** to accept the default (Star Line Mode). The Star Micronics TSP100 Configuration screen appears.
- e. Click **OPOS** on the left side of the screen.
- f. Under the **OPOS POSPrinter Device Names** section, click the **Add New** button.
- g. In the "Add OPOS Device" popup, click **OK** to accept the defaults.
- h. If you have a cash drawer, proceed to step i, otherwise proceed to step k.
- i. Under the **OPOS CashDrawer** section, click the **Add New** button.
- j. In the "Add OPOS CashDrawer device" popup, click **OK** to accept the defaults.
- k. Click the **Apply Changes** button.

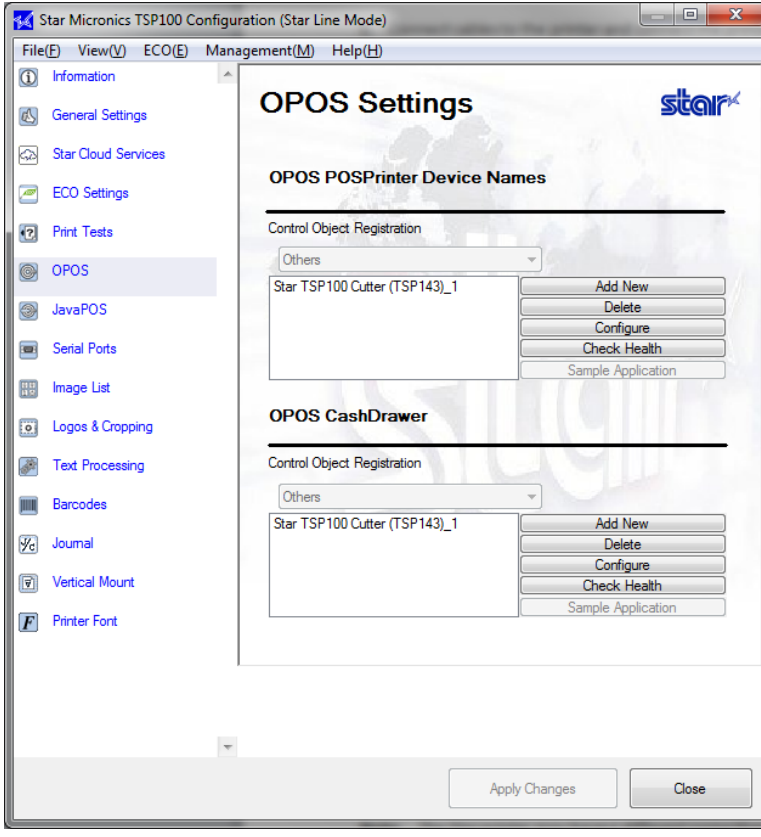

- l. Click the **Close** button.
- 4. Open PAYD Pro Plus. See *Logging in to the POS view* on page [4](#page-5-1) for more information.
- 5. Click the **Tools** tab.
- 6. Click the **Hardware Setup** button.

The "POS – Hardware Setup" popup appears with the **Receipt Printer** tab selected by default.

- 7. Click the **Receipt Printer** drop-down menu and select your new "Star TSP100 (OPOS)" receipt printer from the list of installed printers.
	- *Note: The Star printer may have a different name than the one displayed here.*

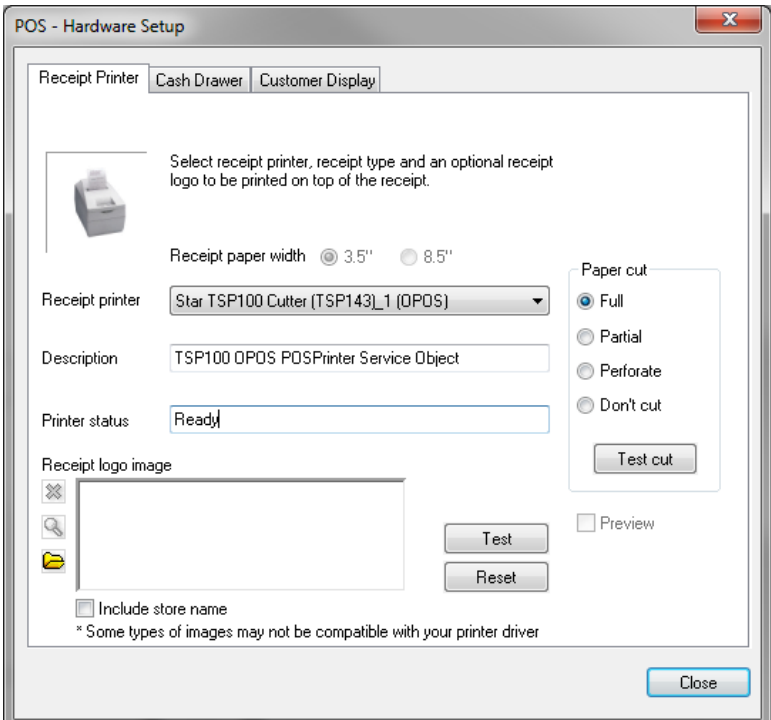

8. Click the **Test** button.

Your printer will print a sample receipt.

- 9. Click the **Close** button at the bottom of the "POS Hardware Setup" popup.
- 10. Repeat steps 1 9 to install printers on other POS lanes as needed.

### <span id="page-14-0"></span>**Cash drawer**

Follow these instructions to connect your cash drawer to your receipt printer, and to configure the cash drawer within the PAYD Pro Plus In-Store Solution.

*Note: The cash drawer will not work until the receipt printer has been properly installed and configured (see*  Receipt printer *on page [10\)](#page-11-0).*

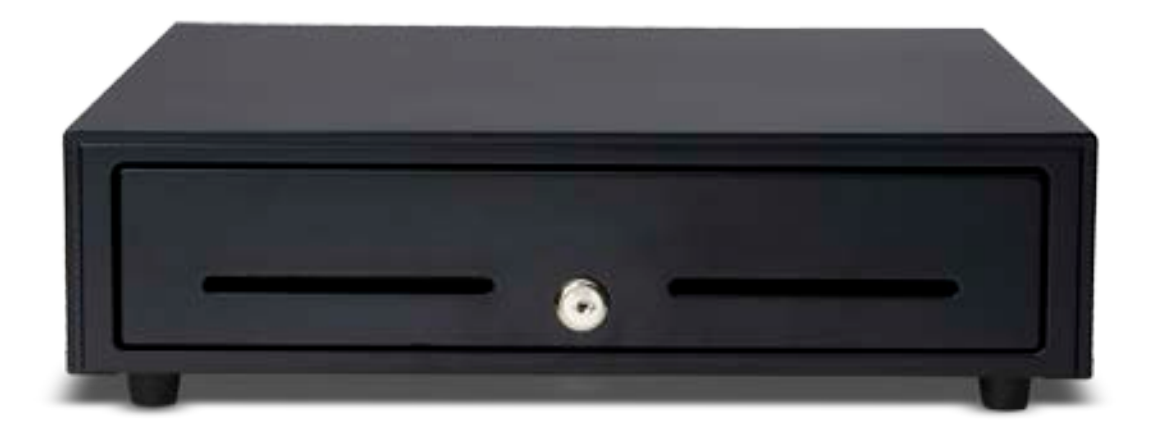

- 1. Locate the keys and unlock the cash drawer. Ensure the lock remains in the "Unlocked" position for it to open on demand.
- 2. Plug one end of the cash drawer cable into the port at the back of the drawer.
- 3. Plug the other end of the cash drawer cable into the port labelled **DK** on the back of the receipt printer.
- 4. Open PAYD Pro Plus. See *Logging in to the POS view* on page [4](#page-5-1) for more information.
- 5. Click the **Tools** tab.
- 6. Click the **Hardware Setup** button.

The POS – Hardware Setup popup appears with the **Receipt Printer** tab selected by default.

- 7. Click the **Cash Drawer** tab.
- 8. Click the **Cash drawer** drop-down menu and select your new "Star TSP100 (OPOS)" driver from the list of installed drivers.

*Note: The driver may have a different name than the one displayed here.* 

*Note: If the driver name does not appear in the Cash drawer drop-down menu, ensure the OPOS drivers are installed successfully. See* Receipt printer *on page [10](#page-11-0) for more information.*

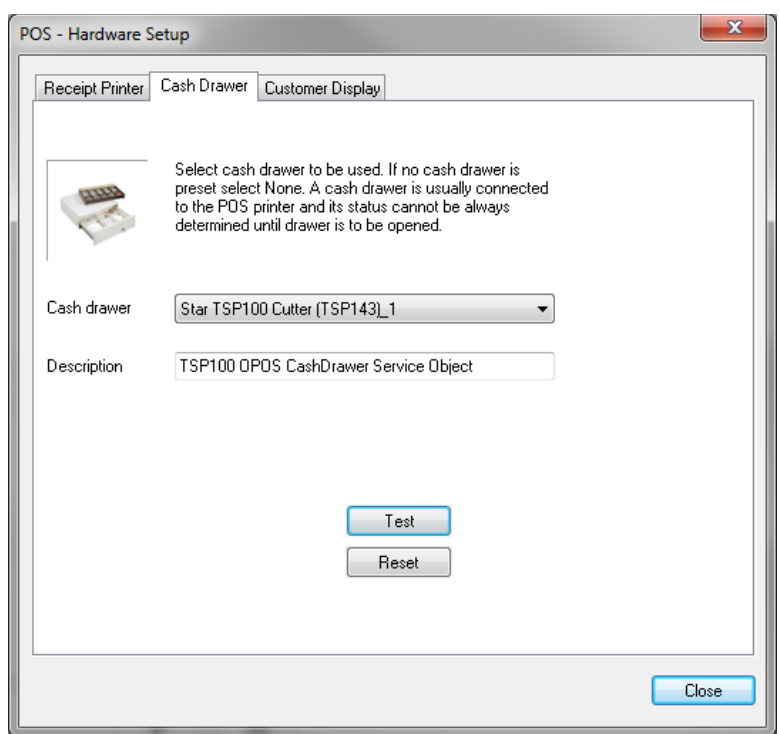

- 9. Click the **Test** button and the cash drawer will open.
- 10. Click the **Close** button at the bottom of the "POS Hardware Setup" popup.
- 11. Repeat steps 1 10 to install cash drawers on other POS lanes as needed.

### <span id="page-16-0"></span>**Dymo LabelWriter**

The Dymo LabelWriter can be purchased to print barcode labels. The Dymo must be installed on a laptop or computer, and is accessed via Moneris PAYD Administration.

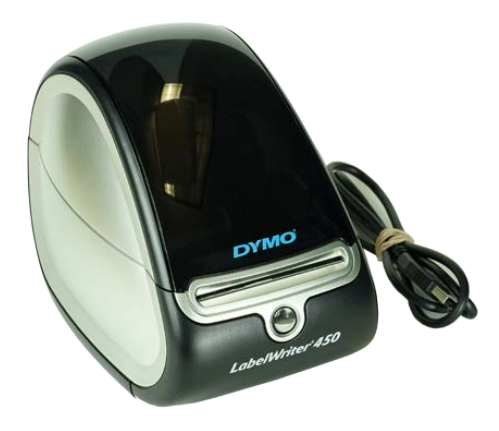

Follow the instructions below to download and install drivers for the Dymo LabelWriter.

- 1. Follow the manufacturer's instructions to do the following:
	- Connect the USB and power cables to the rear of the Dymo LabelWriter;
	- Install the spool of labels in the printer;
	- **EXEDENT** Connect the power cable to a power source.
- 2. Download the driver for your label printer from **[dymo.com](http://www.dymo.com/en-CA/labelwriter-450-label-printer)**. Be sure to download the driver appropriate to your printer and your version of Windows.
	- a. When prompted to run or save the download file, click **Save**.
	- b. Once the driver file is saved to your hard drive, open the folder that contains your downloaded file.
- 3. Right-click on the driver installation file and choose **Install**.
- 4. If you receive the Open File Security Warning dialogue box, click **Run**.
- 5. Review the Dymo software license agreement, then place a checkmark in the **I accept the terms** checkbox and click **Install**.

A Dymo Label Writer Setup dialogue box appears, displaying the progress.

6. When prompted, connect the USB cable from the Dymo printer to an available USB port on your laptop or computer, then click **Finish**.

The setup wizard completes its task and disappears.

For information on using the Dymo LabelWriter, refer to the *PAYD Pro Plus Online Help* tool available in PAYD Administration and search for the topic called 'Using the Dymo LabelWriter'.

### <span id="page-17-0"></span>**Moneris iPP320 PIN Pad**

PAYD Pro Plus can integrate with the iPP320 PIN Pad to process *Interac* debit and credit transactions.

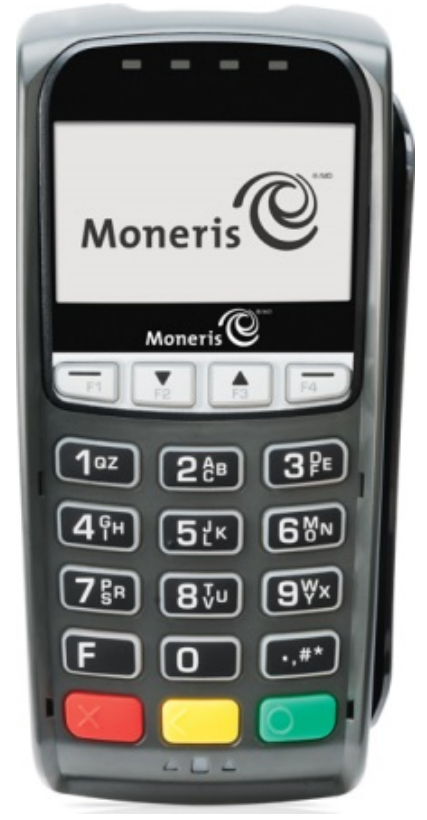

For information on installing and configuring the iPP320 PIN Pad, refer to the *Moneris iPP320 PIN Pad: Quick Install Guide*. The guide is available for free download at **[moneris.com/support-PAYDProPlus-instore](https://www.moneris.com/en/support/downloadable-guides/product-toolkits/ppp-mobile-solution)**.

### <span id="page-18-0"></span>**Troubleshooting**

If a problem occurs, try restarting the POS device and logging out, then logging back in to PAYD Pro Plus (see page [4](#page-5-1) for more information). If the problem continues to occur, and the scenario appears in the table below, follow the instructions in the table's Resolution column. If the problem is still not resolved, call Moneris Customer Care toll-free at **1-855-423-PAYD (7293)**.

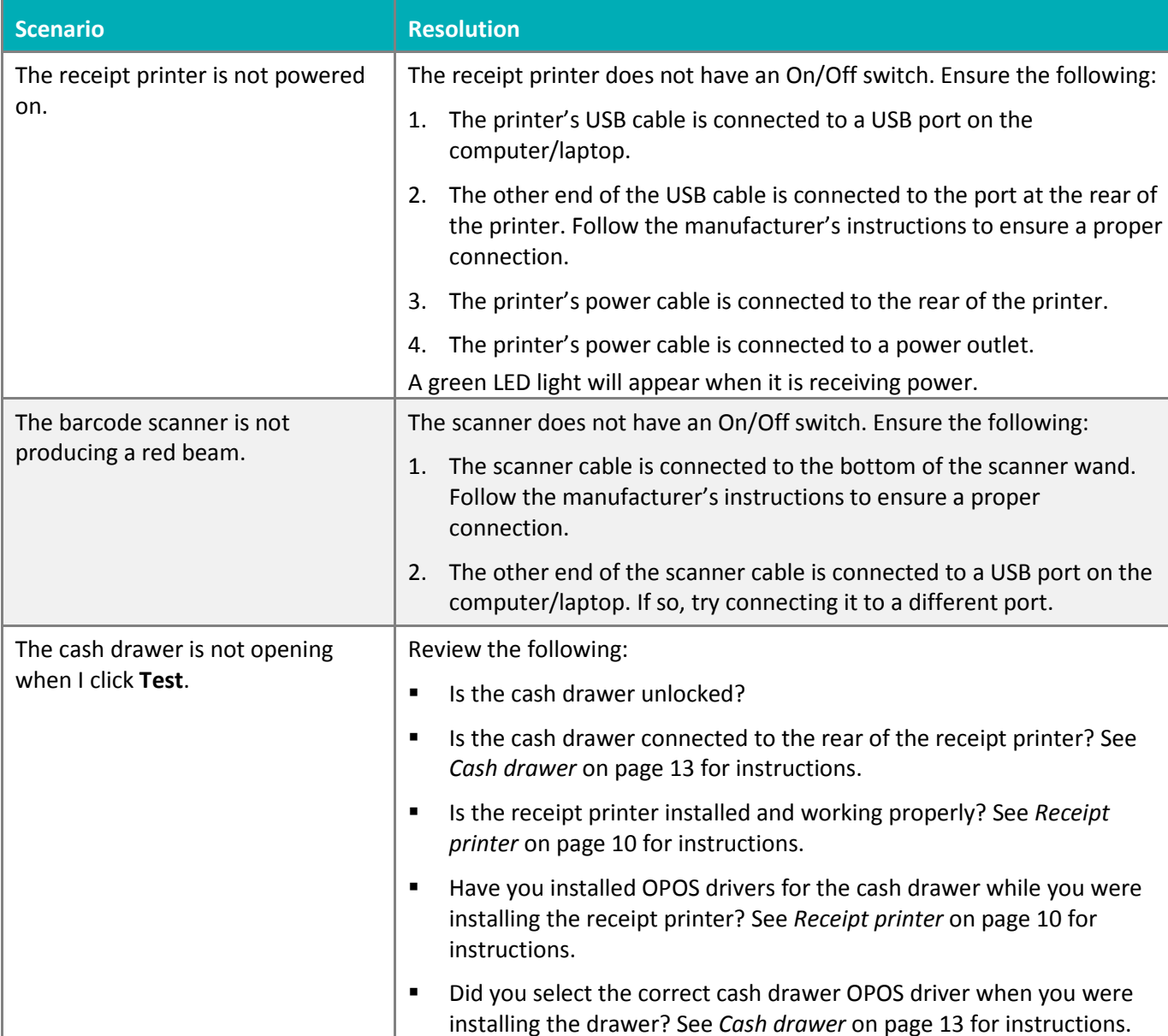

*Note: You can also consult the troubleshooting instructions in the manufacturer's documentation that accompanied the hardware device.*

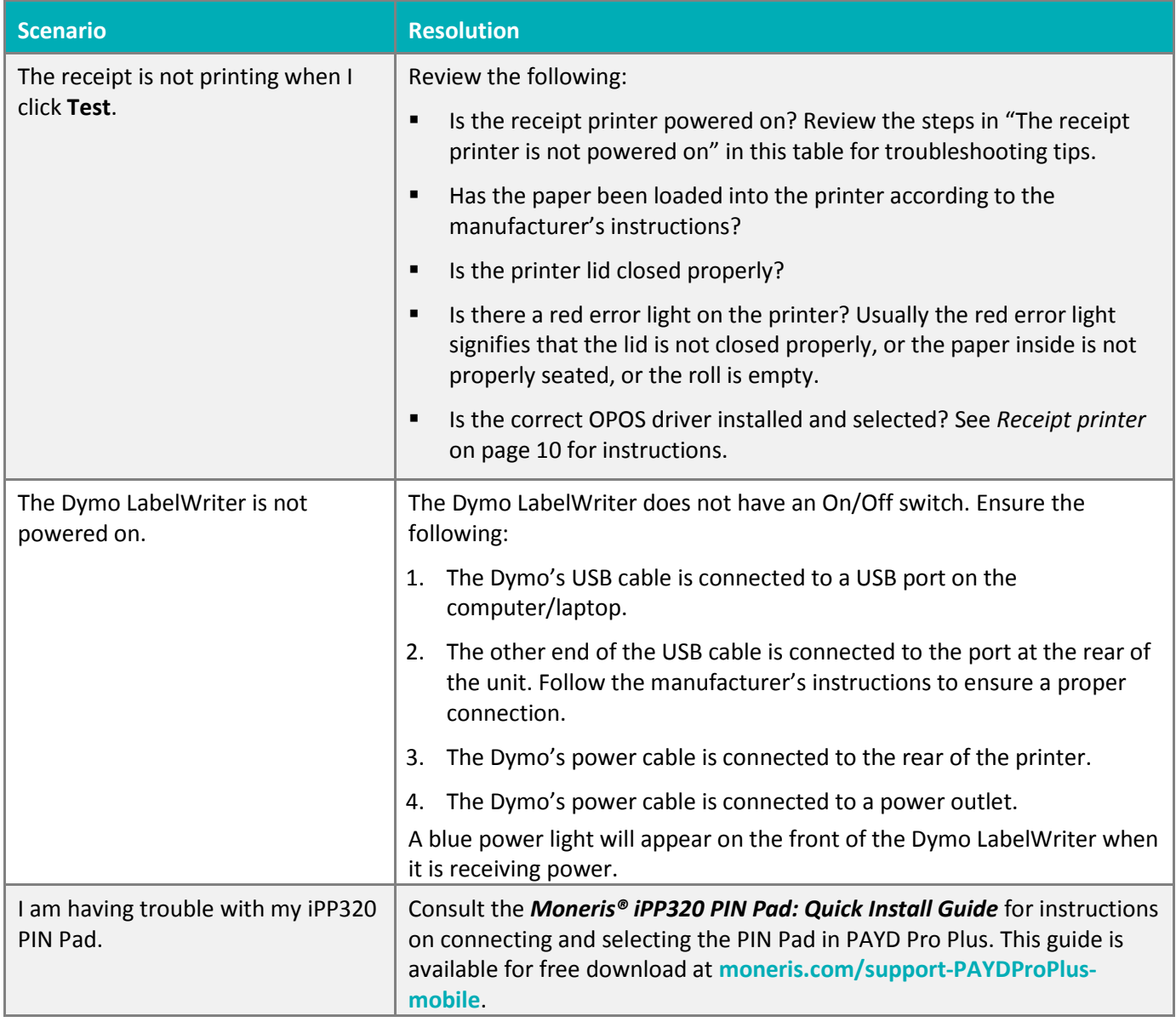

## <span id="page-20-0"></span>**Merchant support**

At Moneris, help is always here for you 24/7.

### **If you need assistance with your payment processing solution, we're here to help, 24/7.**

### We're only one click away.

- To access the *PAYD Pro Plus Online Help* tool:
	- For context-sensitive help from within PAYD Administration, click the **Help** icon ( <sup>2</sup>)
	- For the full webhelp, from within the POS view, click **Tools**, then click **Help**.
- Visit **[moneris.com/support-PAYDProPlus-instore](https://www.moneris.com/en/support/downloadable-guides/product-toolkits/ppp-in-store-solution)** to download additional copies of this guide and other resources
- Visit **[shop.moneris.com](https://shop.moneris.com/)** to purchase point-of-sale supplies and receipt paper
- Visit **[moneris.com/insights](https://moneris.com/insights)** for business and payment news, trends, customer success stories, and quarterly reports & insights

### Need us on-site? We'll be there.

One call and a knowledgeable technician can be on the way. Count on minimal disruptions to your business as our Field Services provide assistance with your payment terminals.

### Can't find what you are looking for?

Call Moneris Customer Care (available 24/7) toll-free at **1-866-319-7450**. We'll be happy to help.

You can also send us a secure message 24/7 by logging in to Merchant Direct® at **[moneris.com/mymerchantdirect](https://moneris.com/mymerchantdirect)**.

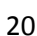

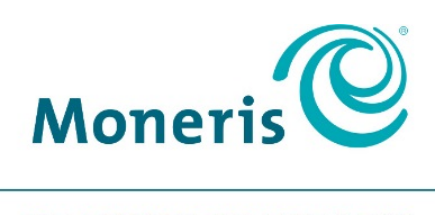

#### **BE PAYMENT READY**

MONERIS, MONERIS BE PAYMENT READY & Design and MERCHANT DIRECT are registered trade-marks of Moneris Solutions Corporation. PAYD PRO PLUS is a registered trade-mark of Moneris Solutions Corporation. WINDOWS is either a registered trademark or trademark of Microsoft Corporation in the United States and/or other countries. All other marks or registered trade-marks are the property of their respective owners.

© 2018 Moneris Solutions Corporation, 3300 Bloor Street West, Toronto, Ontario, M8X 2X2. All Rights Reserved. This document shall not wholly or in part, in any form or by any means, electronic, mechanical, including photocopying, be reproduced or transmitted without the authorized consent of Moneris Solutions Corporation.

This document is for informational purposes only. Neither Moneris Solutions Corporation nor any of its affiliates shall be liable for any direct, indirect, incidental, consequential or punitive damages arising out of use of any of the information contained in this document. Neither Moneris Solutions Corporation or any of its affiliates nor any of our or their respective licensors, licensees, service providers or suppliers warrant or make any representation regarding the use or the results of the use of the information, content and materials contained in this document in terms of their correctness, accuracy, reliability or otherwise. Your credit and/or debit card processing is governed by the terms and conditions of your agreement for PAYD credit/debit card processing services with Moneris Solutions Corporation. It is your responsibility to ensure that proper card processing procedures are followed at all times. Please refer to the *Moneris Merchant Operating Manual* (available at: **[moneris.com/support](https://www.moneris.com/support/)**) and the terms and conditions of your applicable agreement(s) for credit/debit processing or other services with Moneris Solutions Corporation for details.

PPPIS Hardware-EN (07/18)